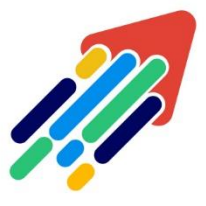

# مَرْكَزْ تَطْوِيْر الْمُحْتَوَى الْرَقَمِي

Digital Content Development Center

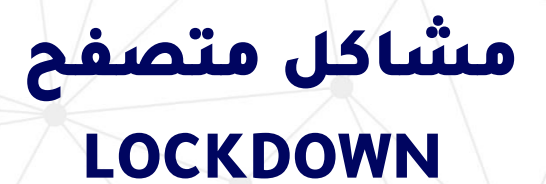

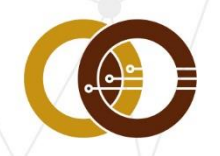

عمادة تقنية المعلومات و التعليم عن بعد IT & DISTANCE LEARNING DEANSHIP

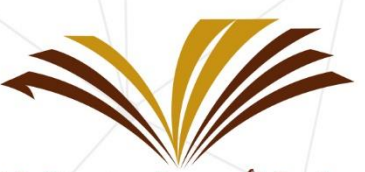

جامعة الأمير سطام بن عبد العزيز Prince Sattam Bin Abdulaziz University

## **توجد مشكلة في إعدادات االختبار.**

**هذه المقالة وجهة للطالب الذين تظهر لهم رسالة الخطأ "هناك مشكلة في إعدادات هذا االختبار" أثناء استخدام متصفح LockDown ، تحدث هذه المشكلة عندما يكون المقرر نسخة من مقرر آخر ولم يقم المعلم بفتح لوحة تحكم متصفح LockDown في المقرر المنسوخ -سيتمكن معلمك من معرفة إذا كانت هذه هي المشكلة توفر األقسام أدناه عدة طرق لحل هذه المشكلة.**

#### **الحل :1 استخدام أداة اإلصالح**

الستخدام أداة it Fix

- 1. قم بتسجيل الدخول في المقرر.<sup>ا</sup>
- .2 الوصول إلى لوحة تحكم المتصفح LockDown Respondus، ويتم ذلك عن طريق:
	- أ. انقر فوق إدارة المقرر.

ب. انقر فوق أدوات المقرر.

.Respondus LockDown Browser حدد .ج

.3 إذا تم ذكر أي اختبارات مع وجود خطأ في لوحة التحكم، انقر على زر it Fix. سيؤدي ذلك إلى تصحيح أي أخطاء مرتبطة بإعدادات االختبار.

**إذا كنت ال تزال تتلقى نفس رسالة الخطأ، فانتقل إلى الحل رقم : .2**

#### **الحل :2 إعادة تعيين اإلعدادات الشخصية الخاصة بك**

إلعادة ضبط اإلعدادات الشخصية الخاصة بك:

011-588-2000

.1 انقر على أيقونة قائمة ابدأ.

- .2 الوصول إلى لوحة التحكم.
	- 3. حدد الشبكة والإنترنت.
		- .4 حدد خيارات اإلنترنت.

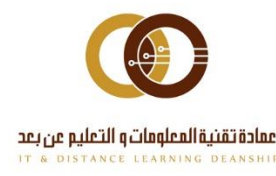

أ. في علامة التبويب الأمان، تأكد من أن الإعدادات لا تزيد عن المتوسط.

ب. في عالمة التبويب خيارات متقدمة، انقر فوق إعادة تعيين أسفل الترويسة "إعادة تعيين إعدادات Explorer Internet."

.5 في النافذة التي ستظهر، حدد حذف اإلعدادات الشخصية.

.6 انقر على زر إعادة الضبط.

ملاحظة: سيؤثر حذف الإعدادات الشخصية على جميع متصفحات الويب، وليس فقط .Internet Explorer على

.7 أعد تشغيل الحاسوب.

**إذا كنت ال تزال تتلقى نفس رسالة الخطأ بعد حذف اإلعدادات الشخصية، فانتقل إلى الحل رقم : .3**

#### **الحل :3 التحقق من وجود مشاكل على جهاز الحاسوب الخاص بك**

إذا لم يقم الحل 1 أو الحل 2 بمعالجة الخطأ، فقد يكون هناك حظر في مكان آخر على جهاز الحاسوب الخاص بك (في جدار الحماية أو برنامج مكافحة الفيروسات، على سبيل المثال) أو ربما في ISP / الشبكة التي تستخدمها.

### **لتحديد المشكلة، انقر على رمز مركز المساعدة في شريط أدوات متصفح .LockDown**

#### **باإلضافة إلى ذلك، يمكنك تجربة:**

- استخدام الحاسوب على شبكة مختلفة.
- استخدام جهاز حاسوب مختلف على شبكتك الرئيسية)مثبت عليه متصفح .)LockDown

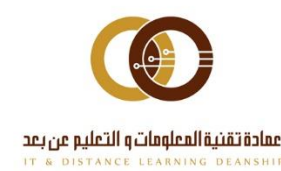

011-588-2000

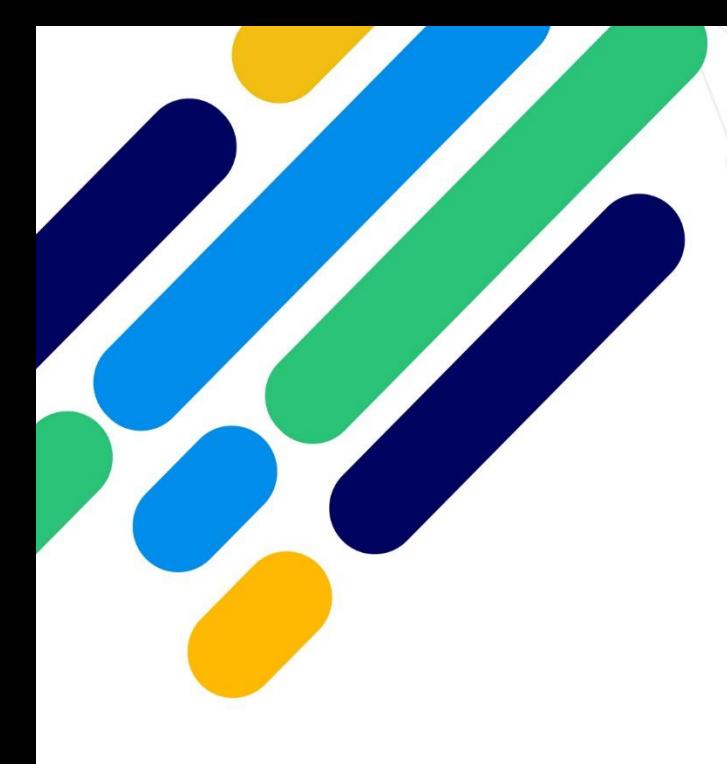

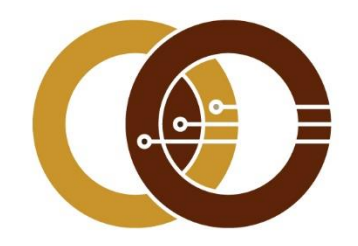

## عمادة تقنية المعلومات و التعليم عن بعد

IT & DISTANCE LEARNING DEANSHIP

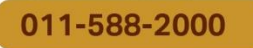

ithelp@psau.edu.sa